- 1.POV-Ray 3.7.0 のダウンロードとインストール
- (1) 下記 ULR を⼊⼒し,POV-Ray のサイトをアクセスします.

http://www.povray.org/

## (2) 「Download」をクリックします.

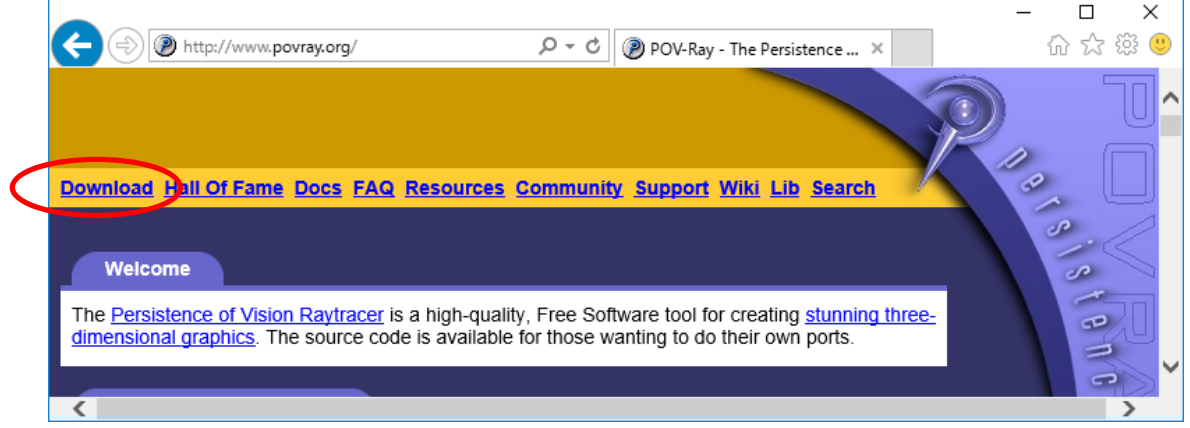

#### (3) 「Download Windows Installer」をクリックします.

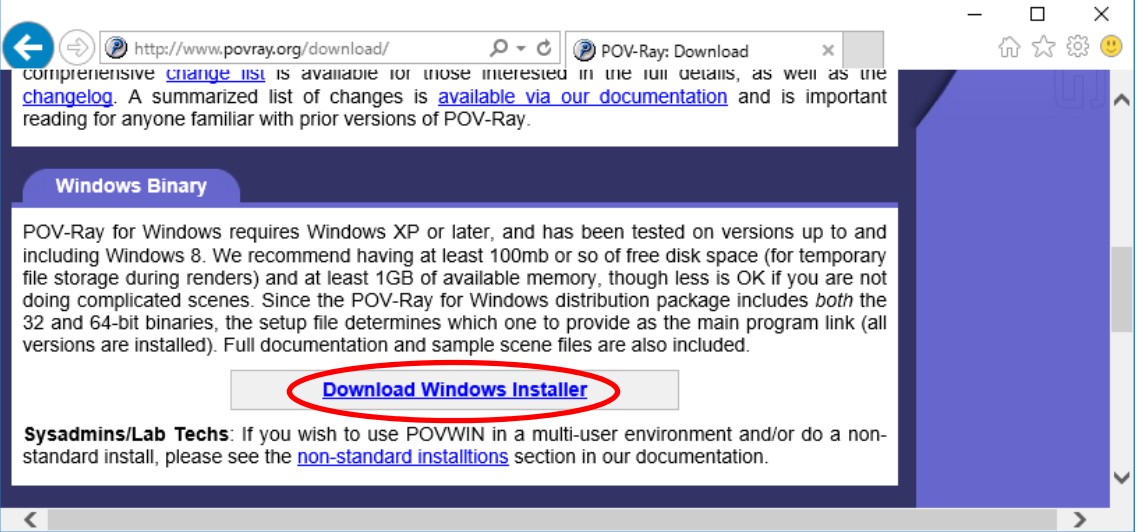

(4) ダウンロードしたファイルをダウンロードフォルダに残しておきたい場合は,「保存」 をクリックします. 以下の例は「保存」を選んだ例です.

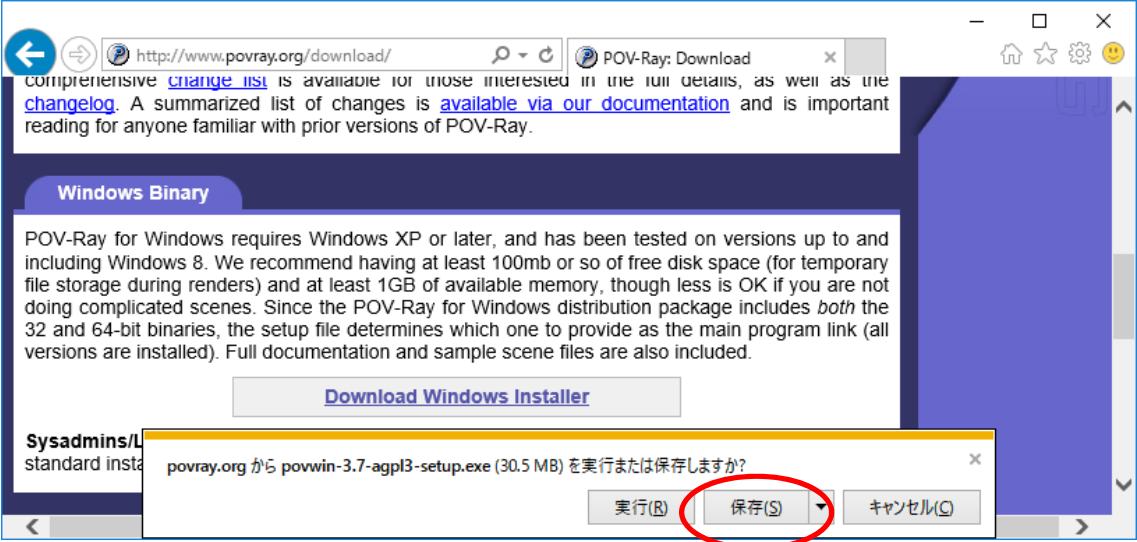

(5) 「実⾏」をクリックします.

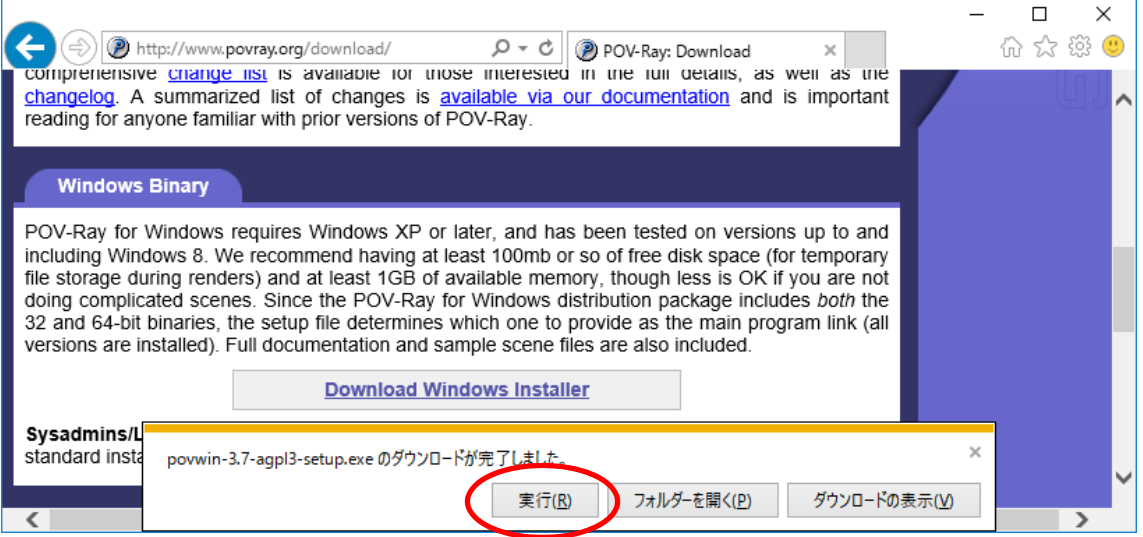

(6) ユーザアカウント制御が表⽰される場合は,「はい」をクリックします.

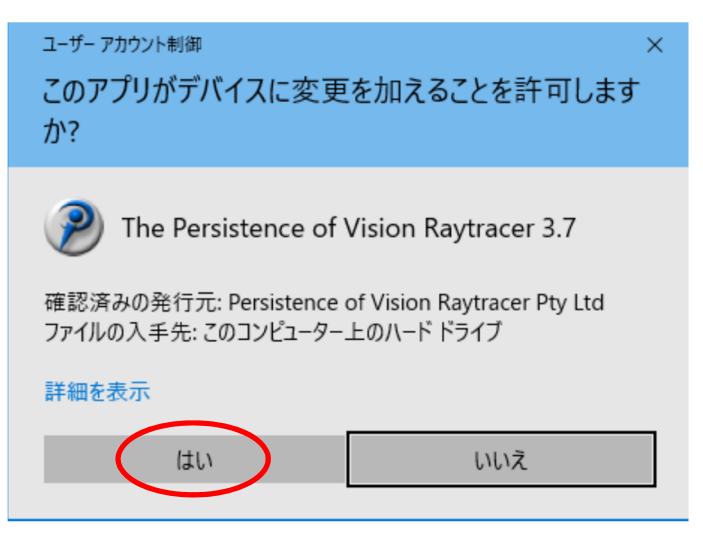

(7) 「Next」をクリックします.

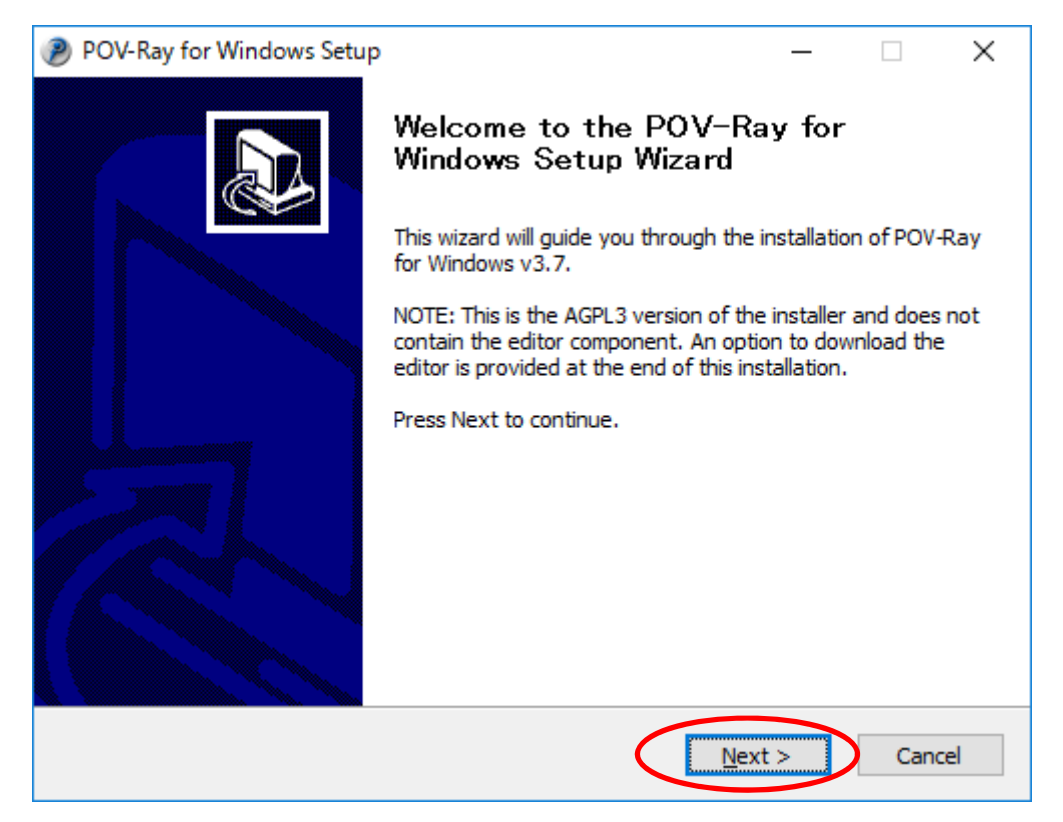

## (8) 「I Agree」をクリックします.

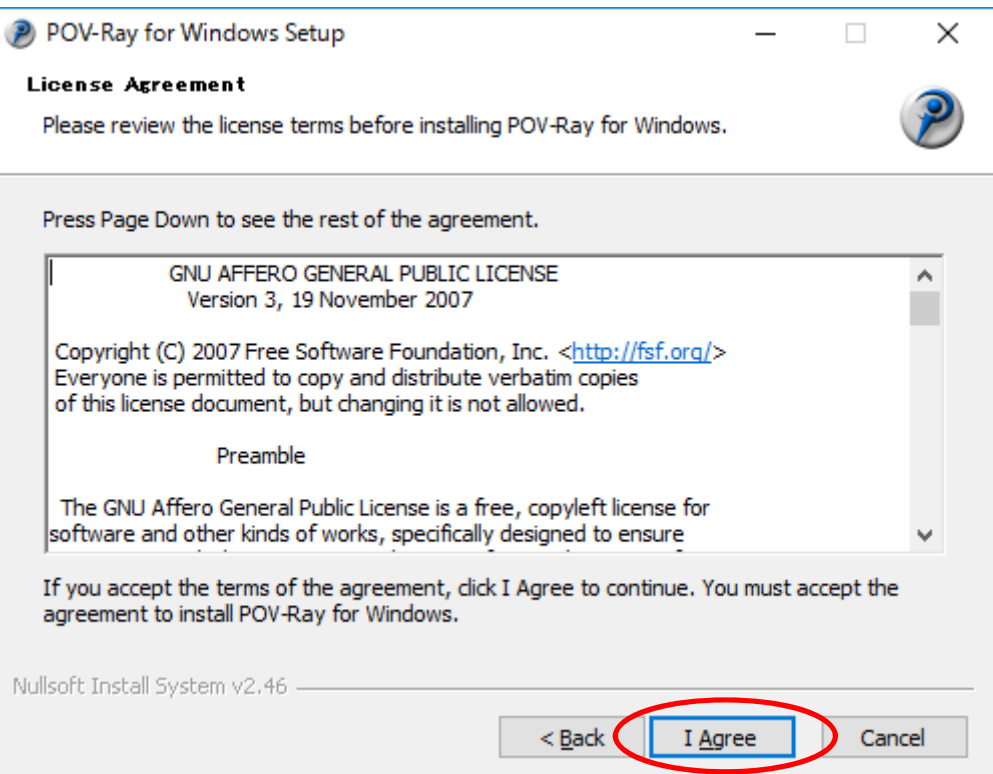

# (9) 「Next」をクリックします.

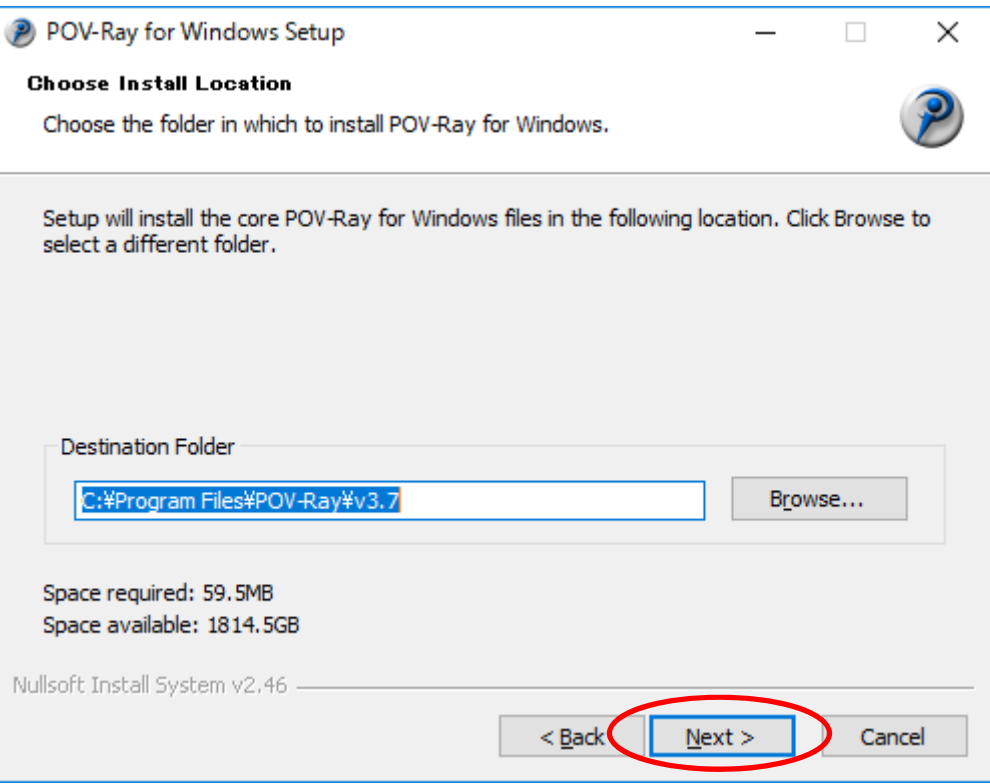

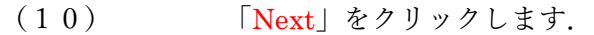

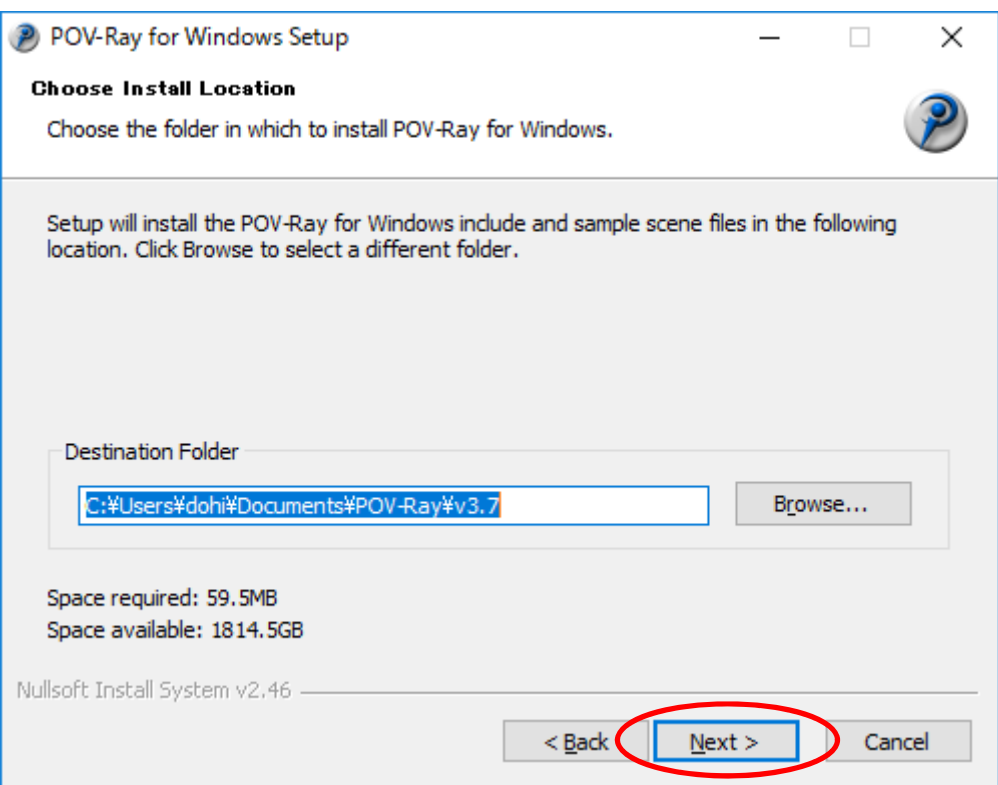

# (11) 「Next」をクリックします.

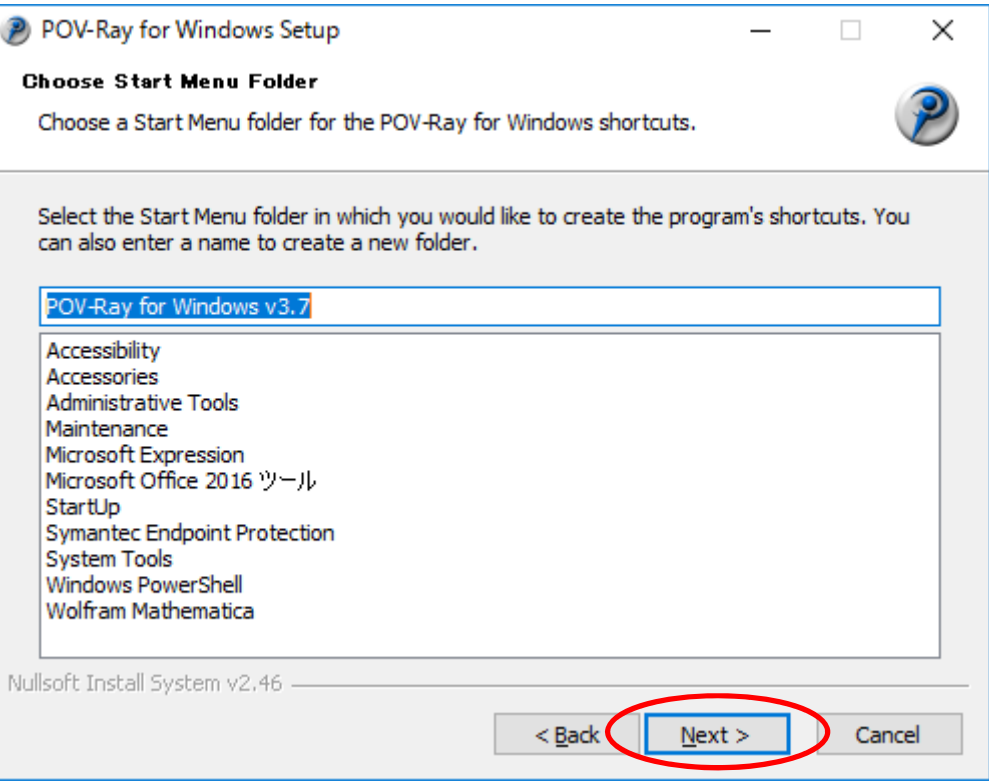

(12) 「Install」をクリックします.

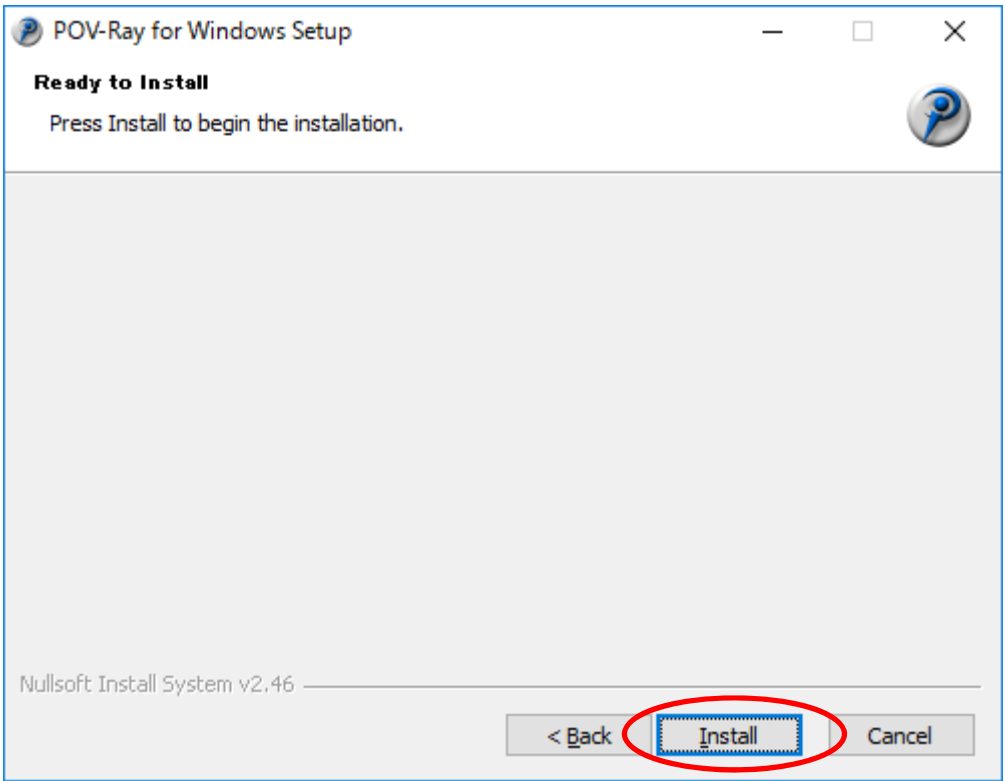

(13) 以下のチェック欄が⼆カ所チェックされていることを確認し,「Finish」 をクリックします.

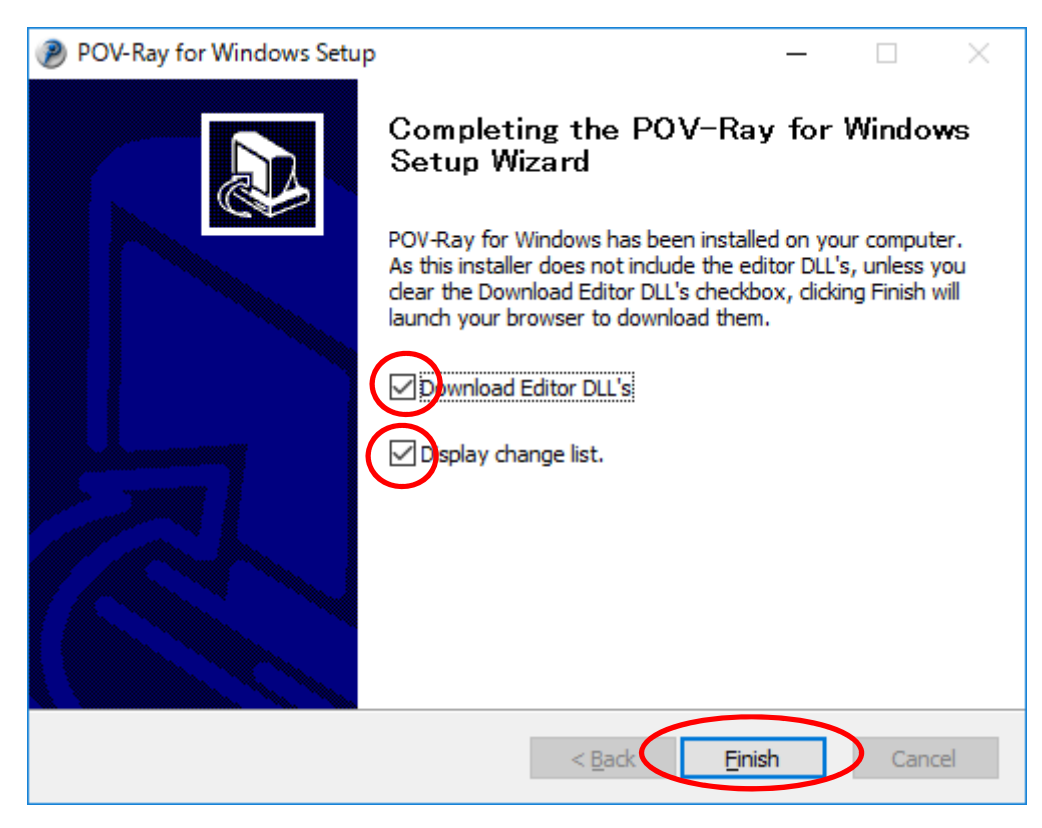

(14) ダウンロードしたファイルをダウンロードフォルダに残しておきたい場 合は,「保存」をクリックします. その必要がない場合は,「実行」をクリックしま す. 以下の例は「保存」を選んだ例です.

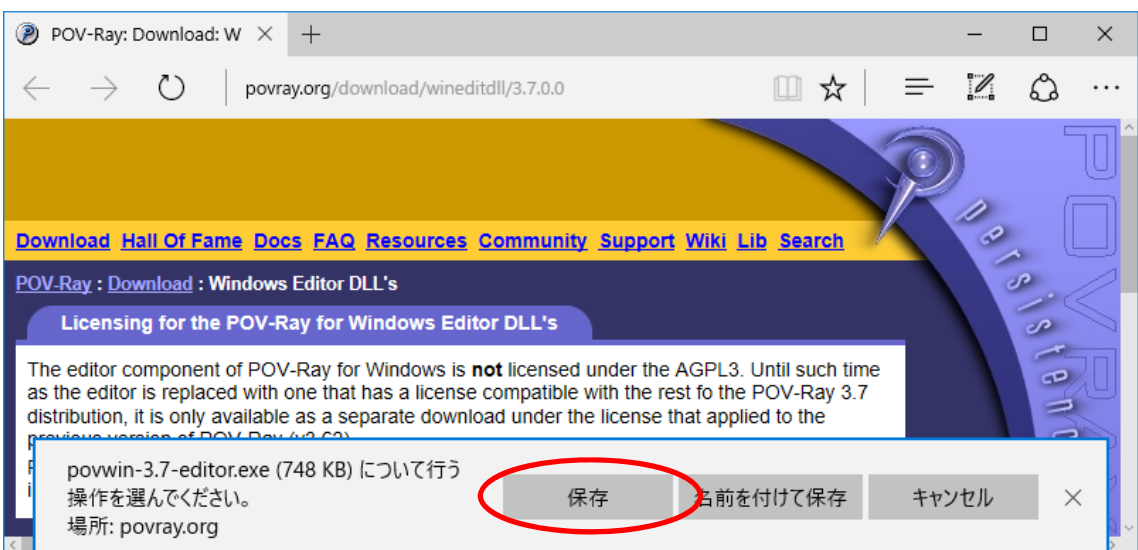

# (15) 「実行」をクリックします.

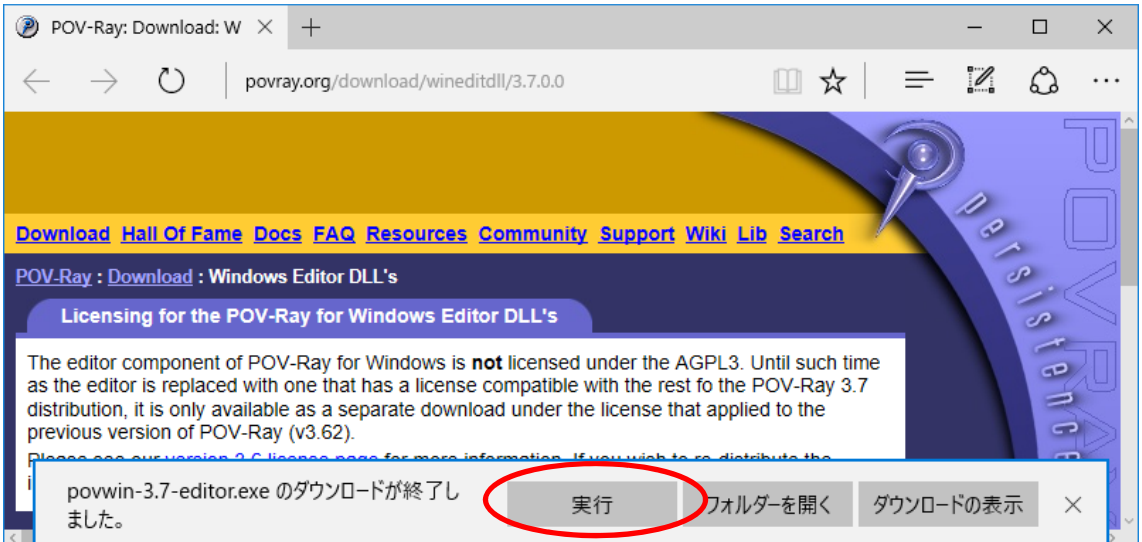

(16) ユーザアカウント制御が表⽰される場合は,「はい」をクリックします.

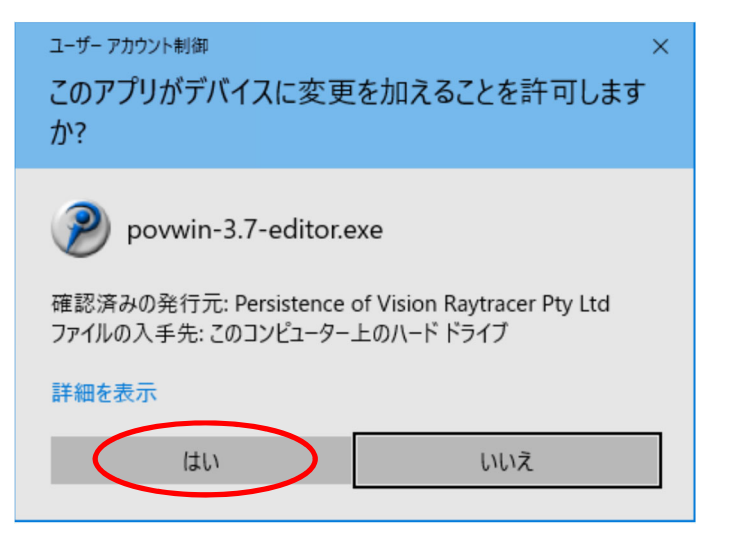

(17) 「Next」をクリックします.

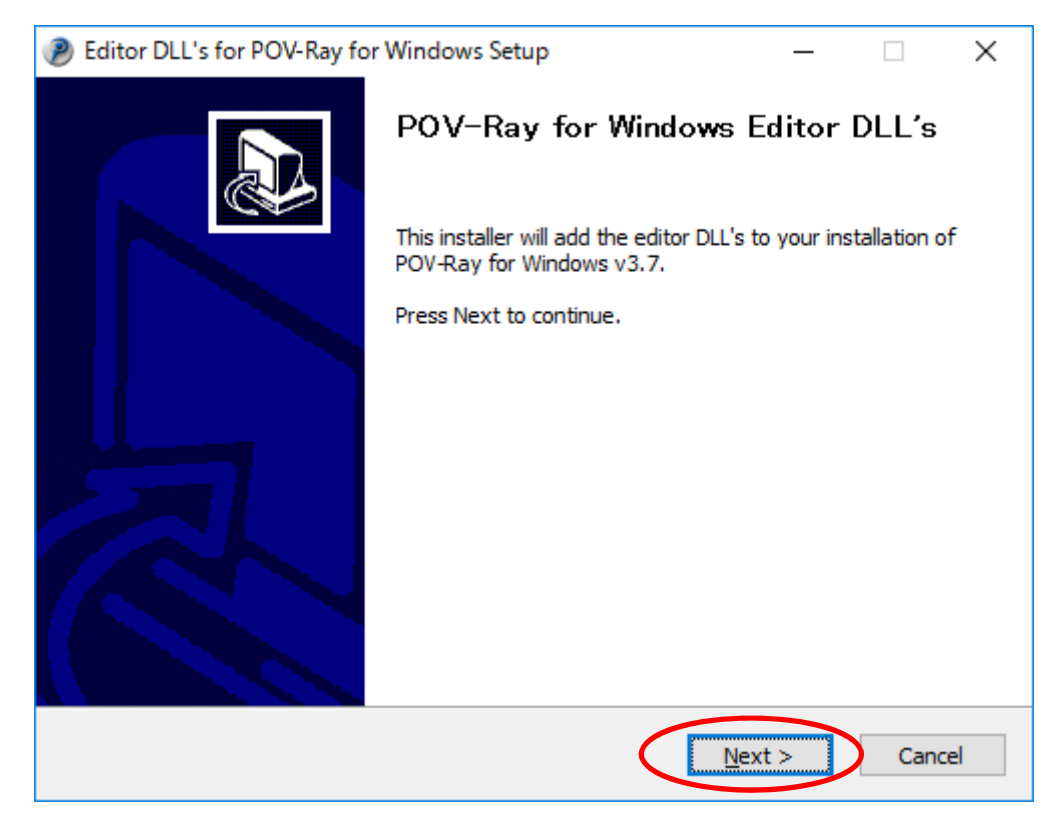

(18) 「I Agree」をクリックします.

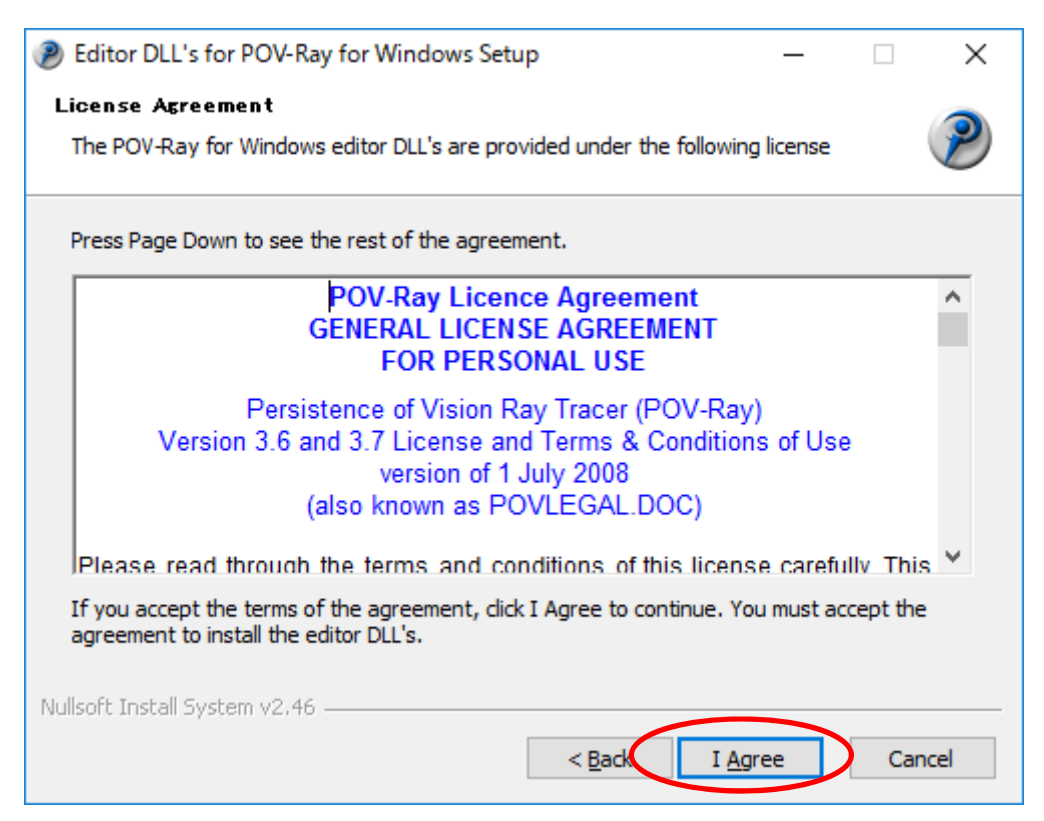

#### (19) 「Close」をクリックします.

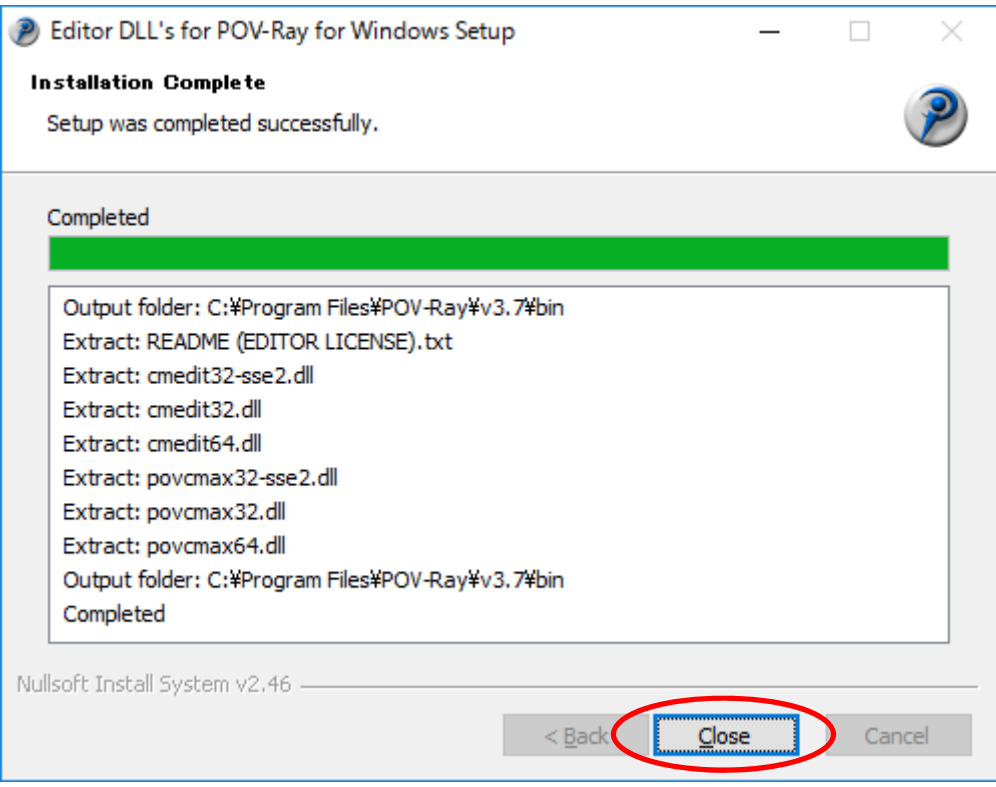